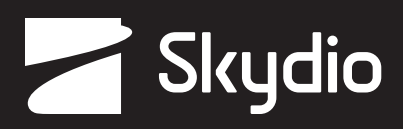

# **Generating Offline Maps**

Quantum Geographic Information System (QGIS)

QGIS (Quantum GIS) is a free and open-source geographic information system (GIS) software that allows users to view, analyze, and manage geographic data. It provides a robust set of tools for working with spatial data. QGIS is continuously improved ensuring that QGIS remains current with the latest GIS technologies and innovations. QGIS supports MBTiles, a format that stores map tilesets in a single SQLite database allowing users to download and use maps offline with the Skydio Enterprise Controller. Skydio X2D operators can conduct missions leveraging high-quality maps without an Internet connection.

# Generating QGIS Maps

**Step 1** - Navigate to the QGIS website https://qgis.org/en/site/

**•** Select **Download Now**

**Step 2** - Select the download based on your operating system

- **•** The download file is approximately 1.1 GB
- **•** Follow the on-screen prompts and instructions to complete installation

### **Step 3** - Open the executable file

- **•** Select **QGIS Desktop 3.32.1** from the list of files to open the application
- **Step 4** Select Plugins from the toolbar and Manage and Install Plugins

# **Step 5** - Search for and install plugins

- **• Zoom Level**
- **• QuickMapServices**
- **Step 6** Select Web **QuickMapServices** and **Settings**

# **Step 7** - Select **More Services** and **Get Contributed Pack**

- A message stating Last Version of contrib pack was downloaded will display
- Select **Ok** and **Save**

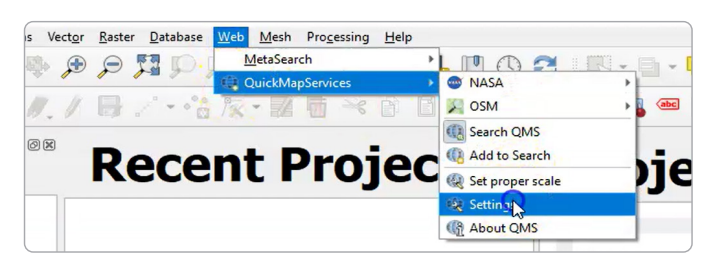

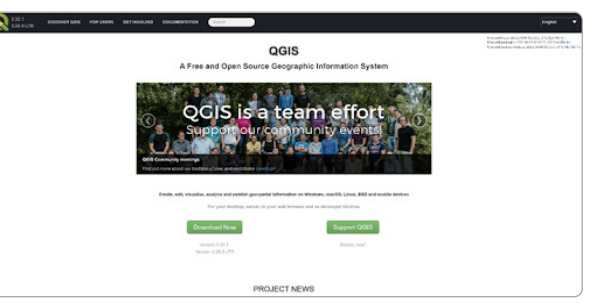

**Step 8** - Select Web > QuickMapServices > Google > Google Hybrid

- **•** This will populate the earth satellite view
- **•** Navigate to your desired location

**Step 9** - In the Type to locate (Ctrl + K) bar enter Generate XYZ Tiles (MBTiles) and double click the option.

| General (Project Properties)<br>rocessing Algorithms |                                                                                                    |  |
|------------------------------------------------------|----------------------------------------------------------------------------------------------------|--|
|                                                      | Generate XYZ tiles (MBTiles)<br>O S Generate XYZ tiles (Directory)<br>O Senerate points (pixel centroids) along line<br>Generate points (pixel centroids) inside polygons |  |

**Step 10** - Enter the requirements for the map extraction.

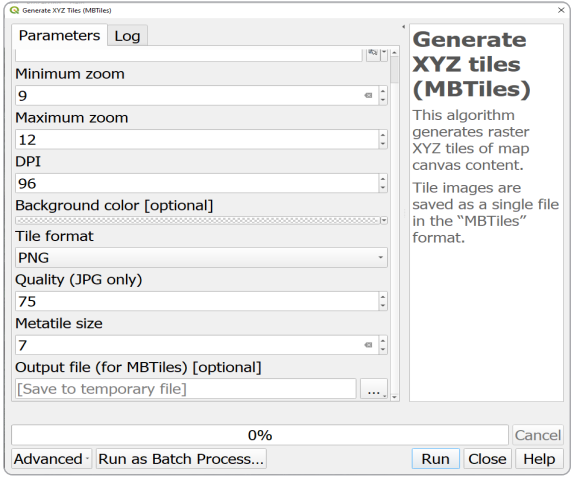

**Step 11** - Select **Run** to start the export process

- **•** QGIS will generate the MBTiles file based on your selected settings
- **•** The map file will have a .mbtiles extension

**Step 12** - Load your map files onto a USB-C flash drive or SD memory card

- **Step 13** Insert the USB-C drive or adapter into the controller
- **Step 14** Select the **INFO** menu
- **Step 15** Select Import Maps

#### **Step 16** - Select Maps

- **•** Navigate to the storage device
- **•** Select the maps to import

#### **Step 17** - Select Done

- **•** Wait for your maps to import
- **•** Select View Map Library to review your imported maps

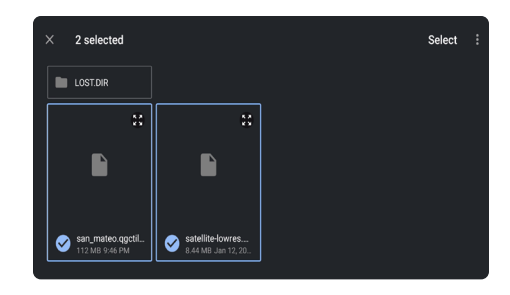

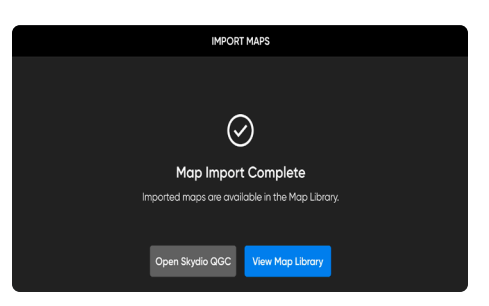